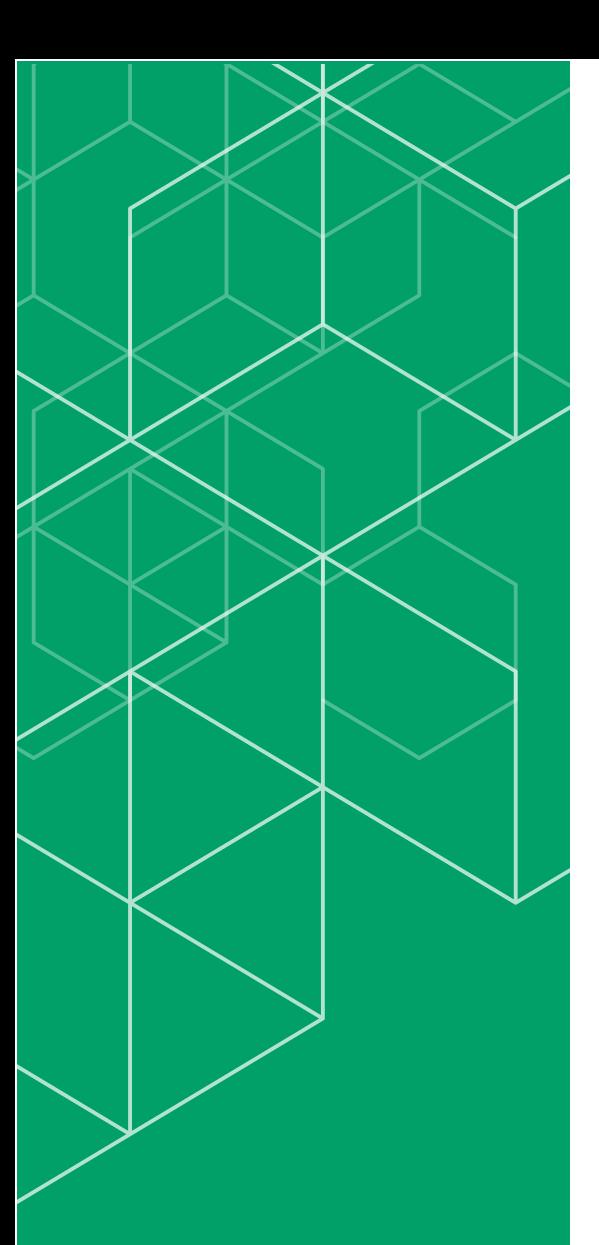

コリンズ・テクリス 検索システム 登録内容確認システム マニュアル

利用責任者編

# **CORINS TECRIS**

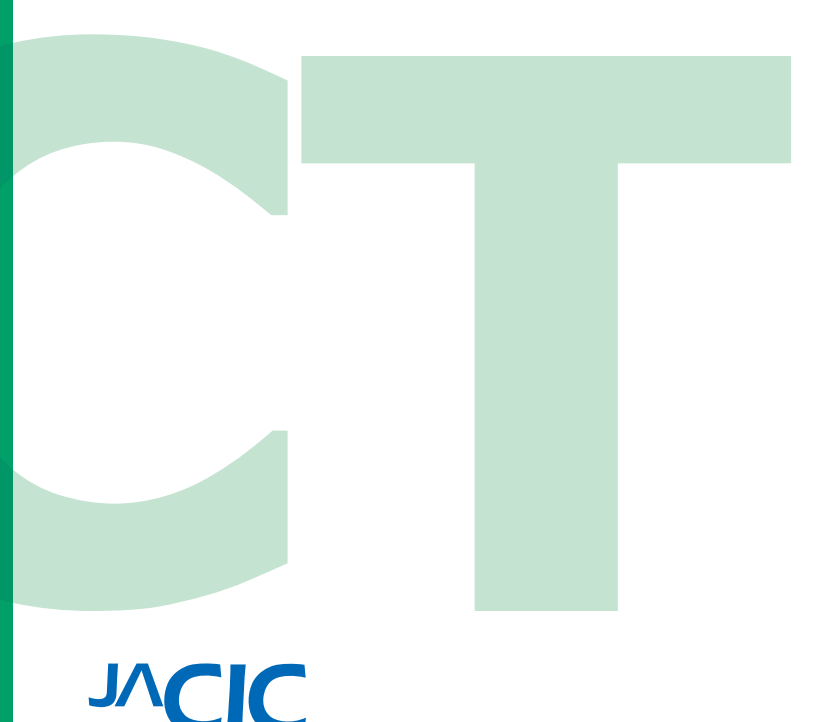

一般財団法人 日本建設情報総合センター コリンズ・テクリスセンター

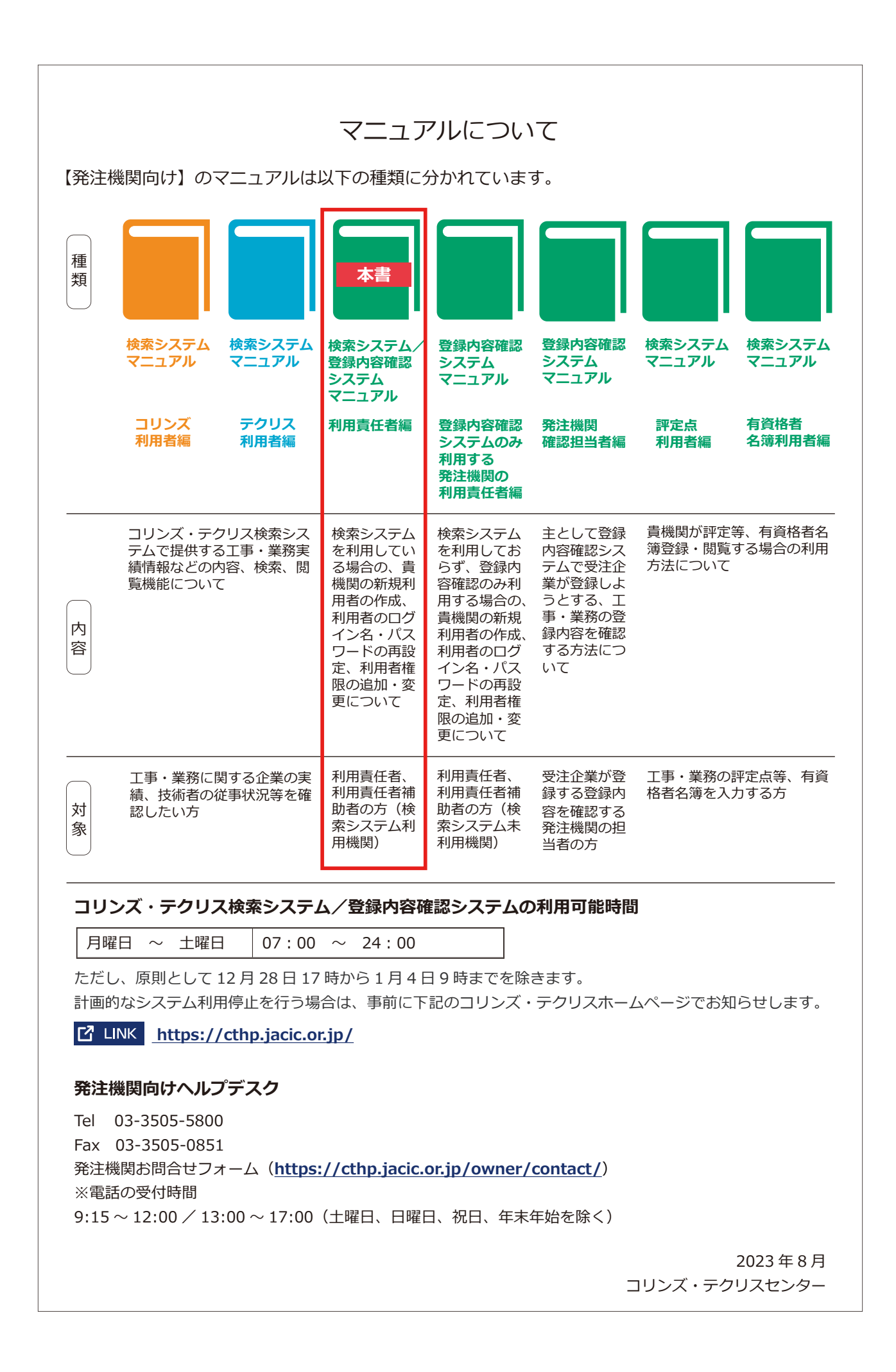

## 目 次

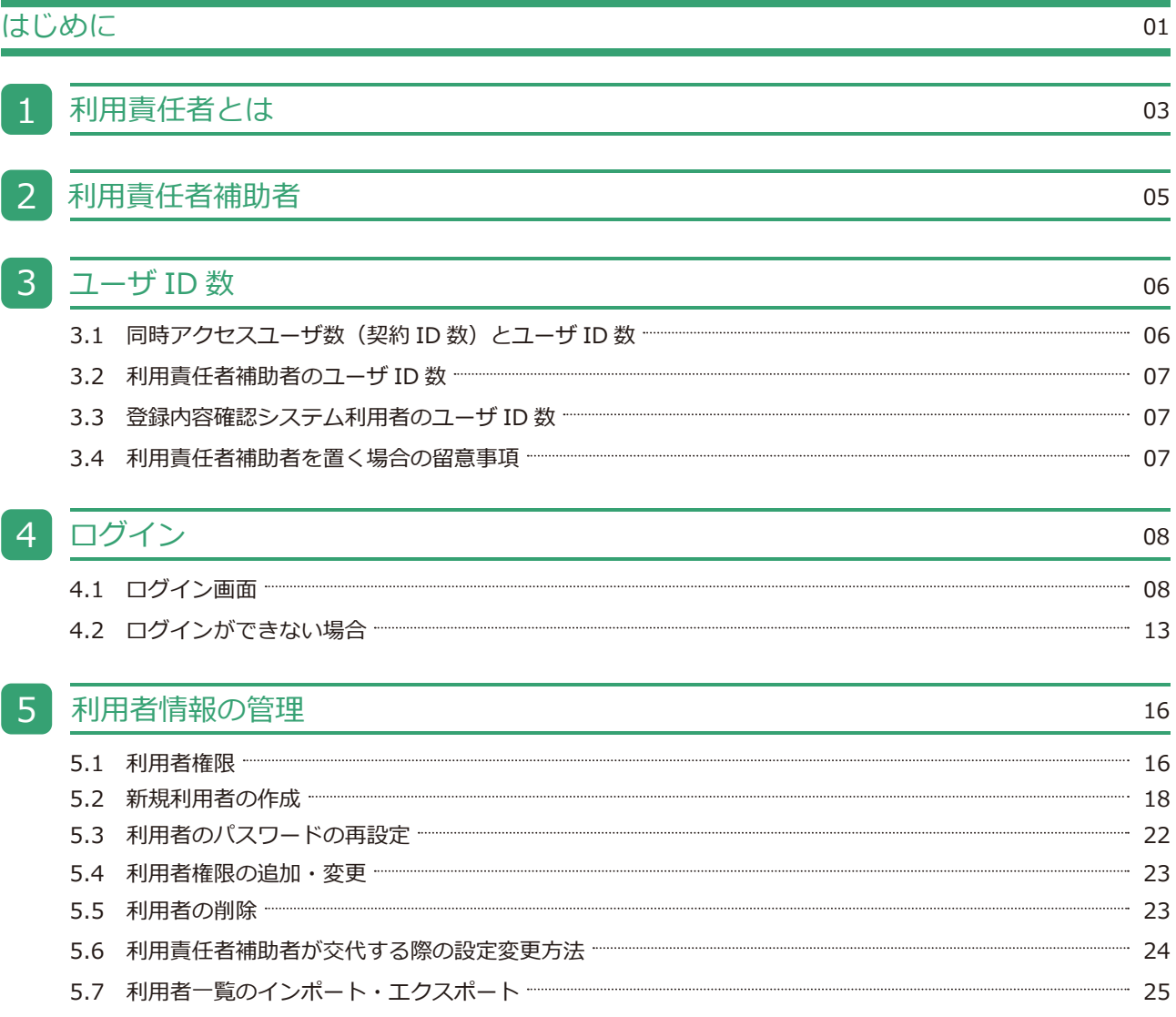

## <span id="page-3-0"></span>はじめに

一般財団法人日本建設情報総合センター(JACIC)は、公共工事や調査設計業務等の発注における「透明性の確保」、「公 正な競争の促進」、「不正行為の排除の徹底」、「適正な企業評価」の実現に向け、全ての公共発注機関が共通して利用で きるシステムとして工事・業務実績をデータベース化し、コリンズ・テクリスとして運用しています(下表参照)。

コリンズ(CORINS)とは「COnstruction Records INformation System(工事実績情報システム)」の略称で、1994(平 成 6)年 3月に運用を開始しています。テクリス(TECRIS)とは「TEchnical Consulting Records Information System(業 務実績情報システム)」の略称で、1995(平成 7)年 4 月に運用を開始しています。

#### 補足事項

コリンズ(CORINS)は、⼀般財団法⼈⽇本建設情報総合センター(JACIC)が保有する登録商標(第 4434563 号)です。 テクリス (TECRIS) は、一般財団法人日本建設情報総合センター (JACIC) が保有する登録商標 (第 4434562 号) です。

発注機関の担当者が行う登録内容の確認は、紙又は PDF ファイルによる「登録のための確認のお願い」に署名又は受注 企業宛電子メールでの回答により行っていましたが、これをオンラインで行うためのコリンズ・テクリス登録内容確認 システムを 2023 (令和 5) 年8月に導入しました。

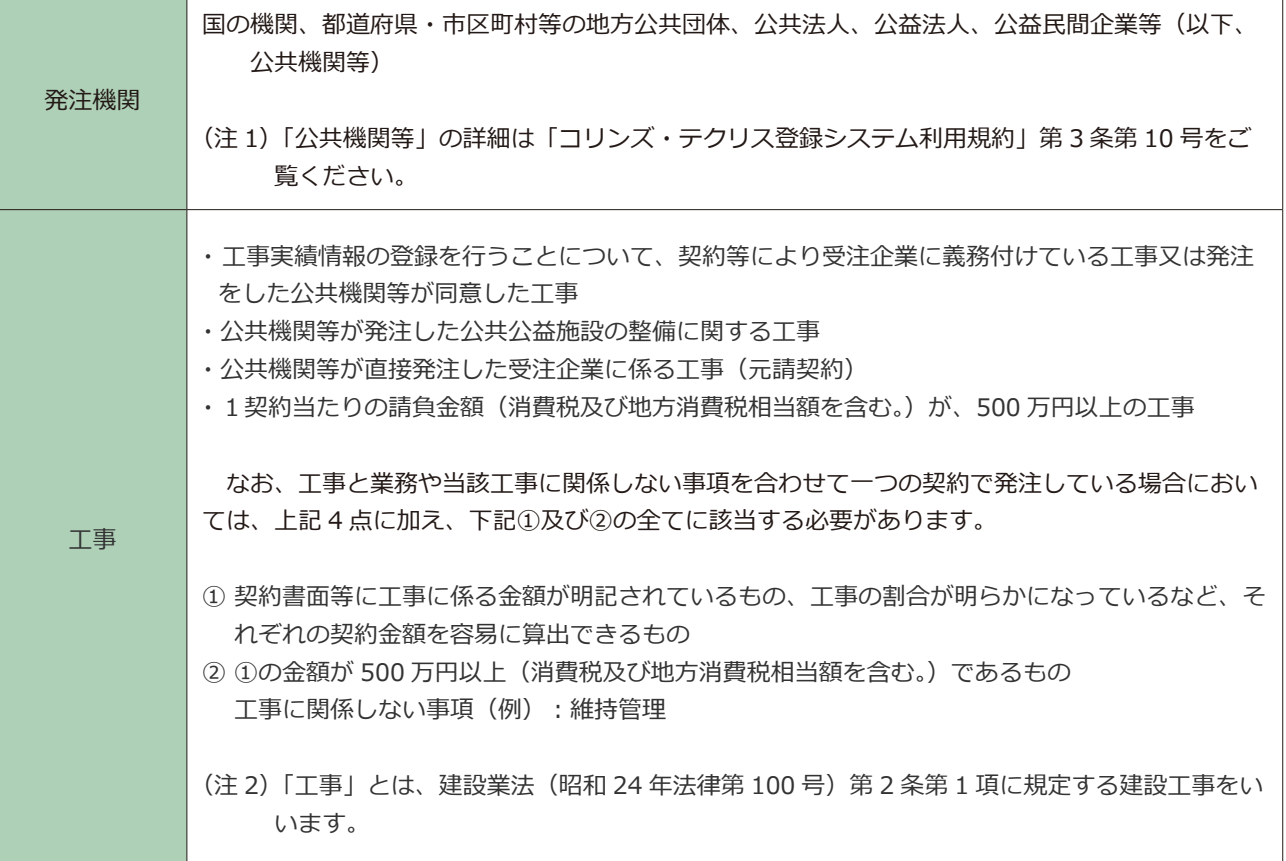

#### **コリンズ・テクリスの登録概要**

#### <u>● 検索システム/登録内容確認システム マニュアル (利用責任者編)</u> はんじゅん しょじゅんだい はじめに

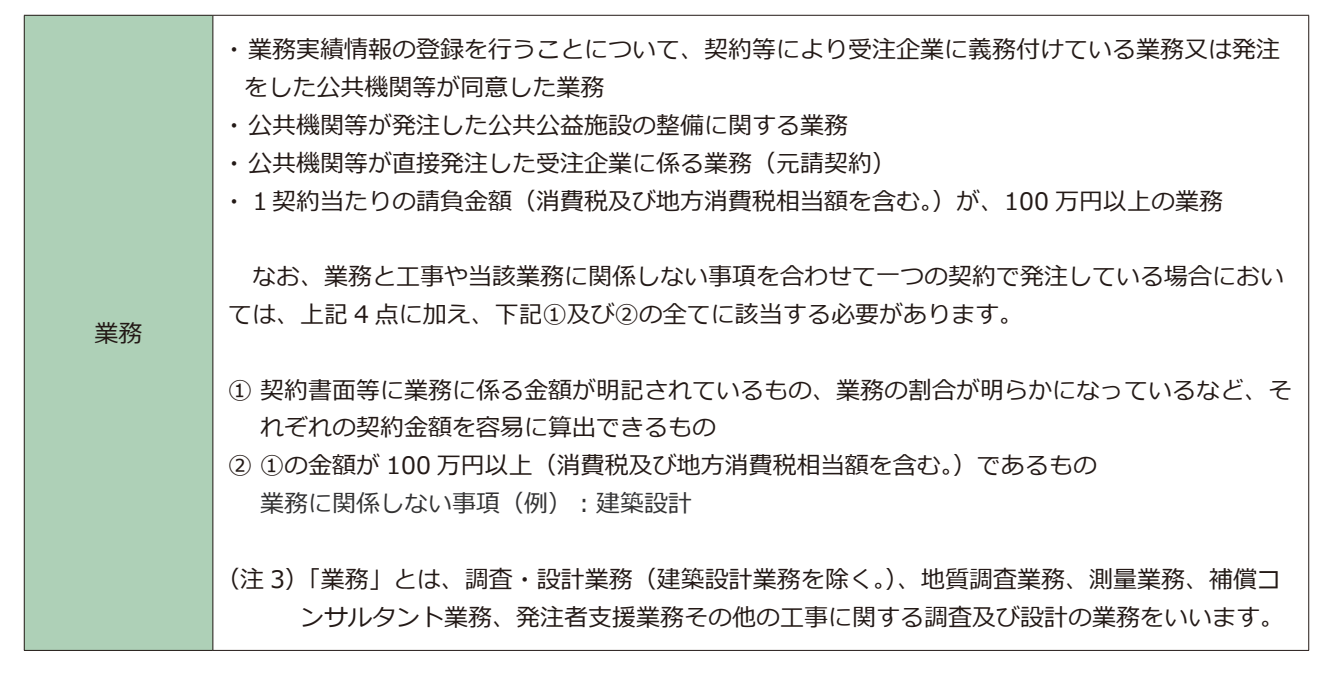

※ 工事・業務の登録概要については「コリンズ・テクリス登録システム利用規約」第17 条をご覧ください。

#### **「 インコリンズ・テクリス登録システム利用規約」**

本編(利用責任者編)では、コリンズ・テクリス検索システム(以下「検索システム」といいます。)及びコリンズ・テ クリス登録内容確認システム」といいます。)を利用する上で、利用責任者及び利用責任 者補助者に実施していただきたいことを説明します。

# <span id="page-5-0"></span>1 利用責任者とは

検索システム及び登録内容確認システムの利⽤体制を下図に⽰します。

貴機関との検索システムの利用契約が締結された後、JACIC が利用青任者のログイン名及び初期パスワードを発行しま す。利用責任者は、このログイン名及び初期パスワードで検索システムにログインし、パスワードの設定を行った後、 貴機関内の利用者(利用責任者補助者、コリンズ検索者、テクリス検索者、登録内容確認システム利用者)のログイン 名の発行を始めとする利用者の管理を行います。

なお、検索システムを利用している機関の利用責任者は、当該機関の登録内容確認システムに係る利用責任者を兼ねる ことになります。

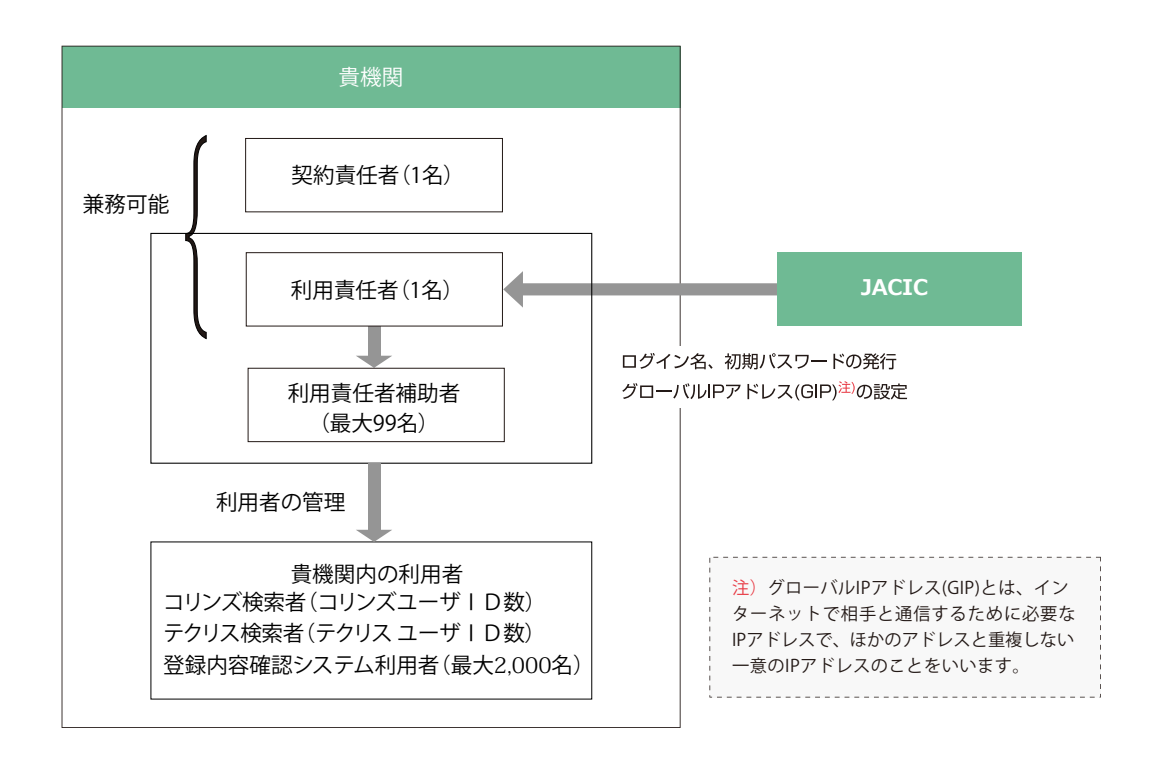

#### **検索システム及び登録内容確認システムの利用体制**

#### **(1)利用責任者の役割**

利用責任者の主な役割は次のとおりです。

① JACIC との窓口業務

システム停止のお知らせ等の受領、利用者アンケートの取りまとめ等、利用に関し貴機関を代表して JACIC との窓 ⼝となっていただきます。

② 貴機関の利用者の管理

新規利用者の作成、ログイン名・パスワードの再設定、利用者権限の追加変更、利用者の削除、ワンタイムパスワー ド使⽤の有無を行います。

■パソコン等のシステム環境

コリンズ・テクリス検索システムは次の OS およびブラウザの組合せで利用してください。

これ以外の OS、ブラウザを使用した場合、正常に動作しない場合があります。

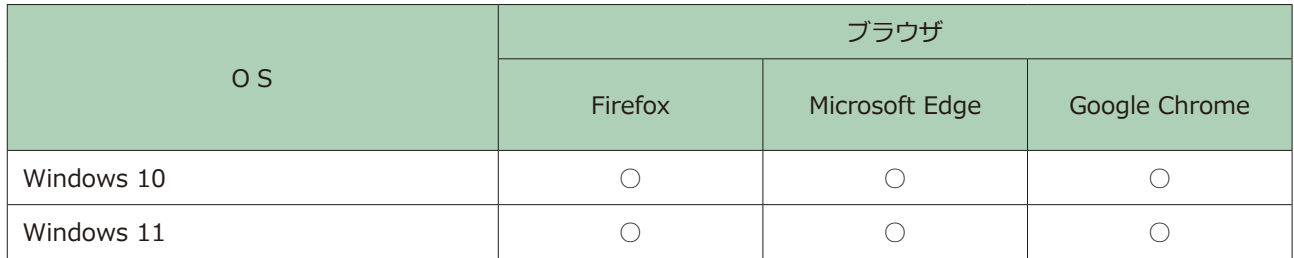

凡例:○は動作確認済み

# <span id="page-7-0"></span>利用責任者補助者

#### **(1)利⽤責任者補助者の設置**

利用責任者が行う利用者の管理の一部を分担するため必要な場合は、「利用責任者補助者」を設置することができます。 利用責任者補助者の「再有に利用責任者補助者の権限を与えるか、新たに利用責任者補助者権限を与えた利用 者を作成することで設置することができます。

#### **(2)利⽤責任者補助者が有する権限**

貴機関の利用者のうち、利用責任者以外の利用者の管理(新規利用者の作成、ログイン名・パスワードの再設定、利用 者権限の追加変更、利用者の削除、ワンタイムパスワード使用の有無)を行うことができます。

システム上は、利用責任者補助者は、貴機関内の利用責任者以外の全ての利用者について、上記の利用者の管理を行う ことができますが、具体的な役割分担(権限行使の範囲)に関しては、貴機関内でお決めください。なお、利用責任者 補助者の権限の範囲をシステム上で限定することはできません。

#### 《利用責任者補助者の役割の例》

- ・利用責任者又は利用責任者補助者の配下に利用責任者補助者を置き、指示の下に作業を行わせる。
- ・出先機関ごとに利用責任者補助者を置き、当該出先機関の利用者管理を分担させる。
- ・検索システムの利用者と登録内容確認システムの利用者が重複しないのであれば、それぞれの利用者管理を担う利用 責任者補助者を置いて分担させる。

<span id="page-8-0"></span>3 ユーザ ID 数

**ユーザ ID 数 3** 

### 3.1 同時アクセスユーザ数 (契約ID数) とユーザ ID数

同時アクセスユーザ数(契約 ID 数)とユーザ ID 数は、次のとおりです。

- ① 検索システムの利用契約はコリンズ、テクリス各々の同時アクセスユーザ数(契約 ID 数)に基づいて締結されてい ます。
- ② 同時アクセスユーザ数(契約 ID 数)とは貴機関で同時に検索システムにログインして作業ができる利用者の数をい います。
- ③ ユーザ ID 数とは利用責任者がコリンズ、テクリス各々に設定できるコリンズ検索者、テクリス検索者の数をいい、 同時アクセスユーザ数(契約 ID 数)の 3 倍を限度に設定することができます。

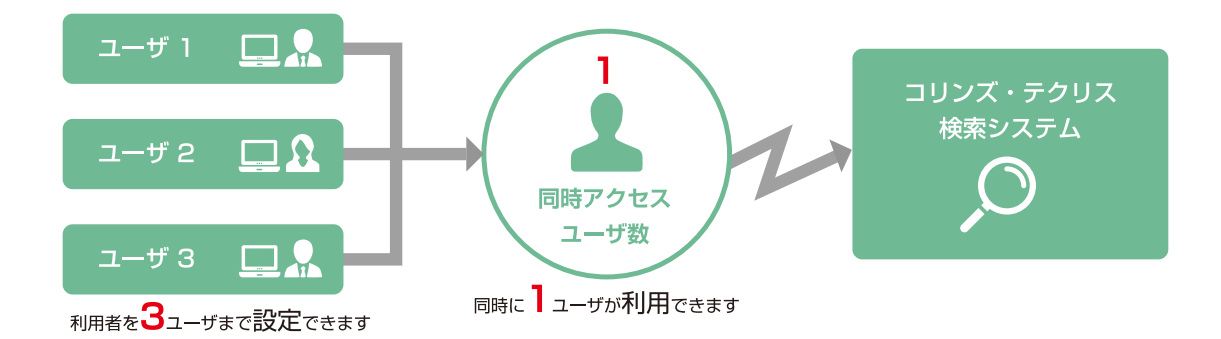

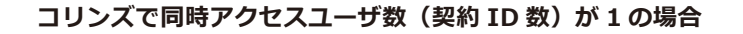

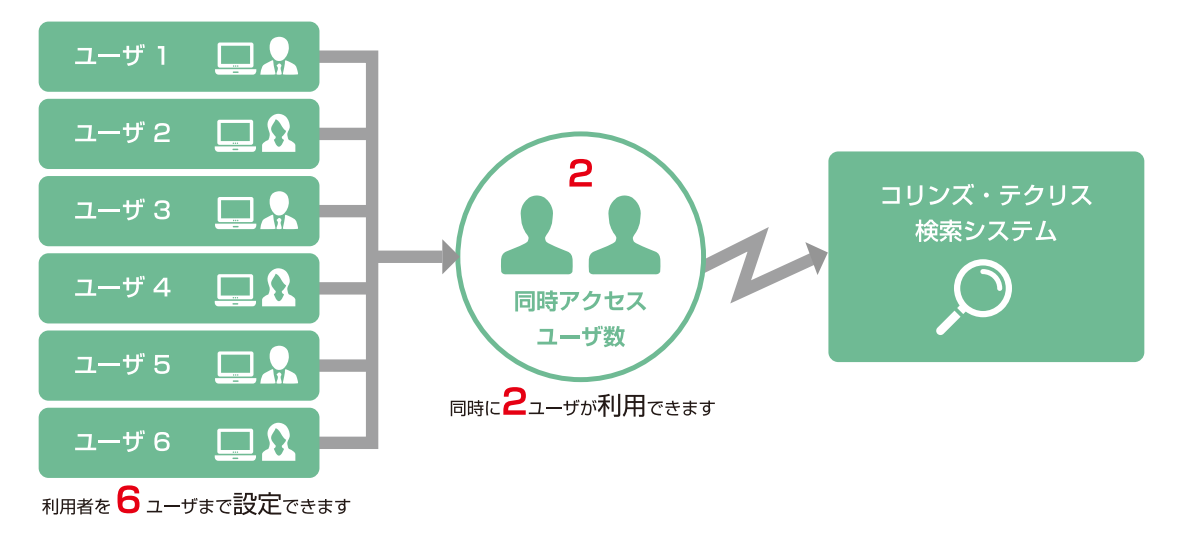

コリンズで同時アクセスユーザ数 (契約 ID 数) が 2 の場合

**3.2 利用責任者補助者のユーザID数**

最⼤ 99 名まで設定することが可能です。

#### 3.3 登録内容確認システム利用者のユーザ I D数

最⼤ 2,000 名まで設定することが可能です。

#### **3.4 利用責任者補助者を置く場合の留意事項**

利用責任者は、利用責任者補助者に権限設定を任せる場合、「3.1 同時アクセスユーザ数 (契約ID数) とユーザID数」 ~「3.3 登録内容確認システム利用者のユーザID数」までに記載されているIDの上限数を超えないように、あら かじめ利用責任者補助者ごとに設定可能上限数を指示(配分)しておくなどの対応が必要になります。ご留意ください。

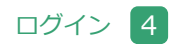

<span id="page-10-0"></span>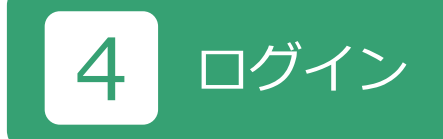

### **4.1 ログイン画面**

コリンズ・テクリスホームページ(**<https://cthp.jacic.or.jp/>**)で「発注機関様ログイン」ボタンをクリックすると、 コリンズ・テクリス検索システム等へログインするための各ボタン(入口)が表示されます。

- ※ **検索システムの利用開始手続の際に、貴機関がインターネット接続で使用するグローバル IP アドレス(GIP)から 接続を許可する設定をします。**検索システムでは、このグローバル IP アドレス (GIP) と、コリンズ・テクリス検索 システムの「ログイン」ボタンをクリックしたパソコンのインターネット接続に用いられたグローバル IP アドレス (GIP) を照合し、一致していればログイン画面を表示しています。ログイン画面が表示されない場合には、検索シス テムのグローバル IP アドレス (GIP) の再設定が必要になります。
- ※ ワンタイムパスワードを利用したログインは、ログイン名とパスワードの入力に加えて、「ワンタイムパスワードの 発行」→「通知メールの受信」→「ワンタイムパスワードの入力」という手順が必要となるため、平常時の利用は お勧めしません。

ログイン画面へは、「JACIC ホームページ>コリンズ・テクリスシステム>発注機関様 ログイン (上部右側の青いボタ ン)>検索システム/登録内容確認システム ログイン」もしくは「JACIC ホームページ>コリンズ・テクリスシステ ム>発注機関の皆様へ>ログイン」のメニューからアクセスします。

**<https://cthp.jacic.or.jp/owner/login/>**

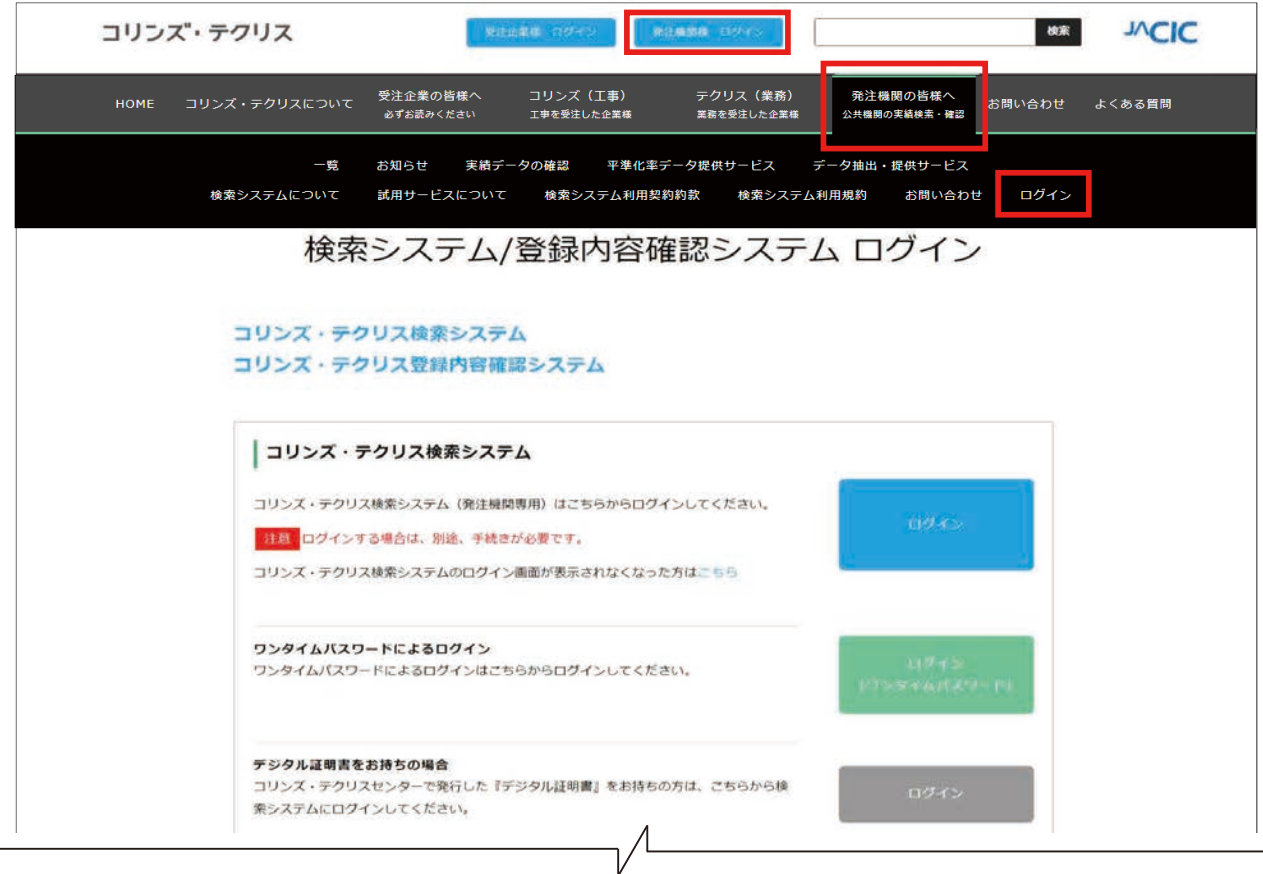

#### ■ GIP でログインする場合 (平常時の場合)

ログインの操作手順を以下に示します。

① ログイン画⾯から「ログイン」ボタンをクリックしてください。

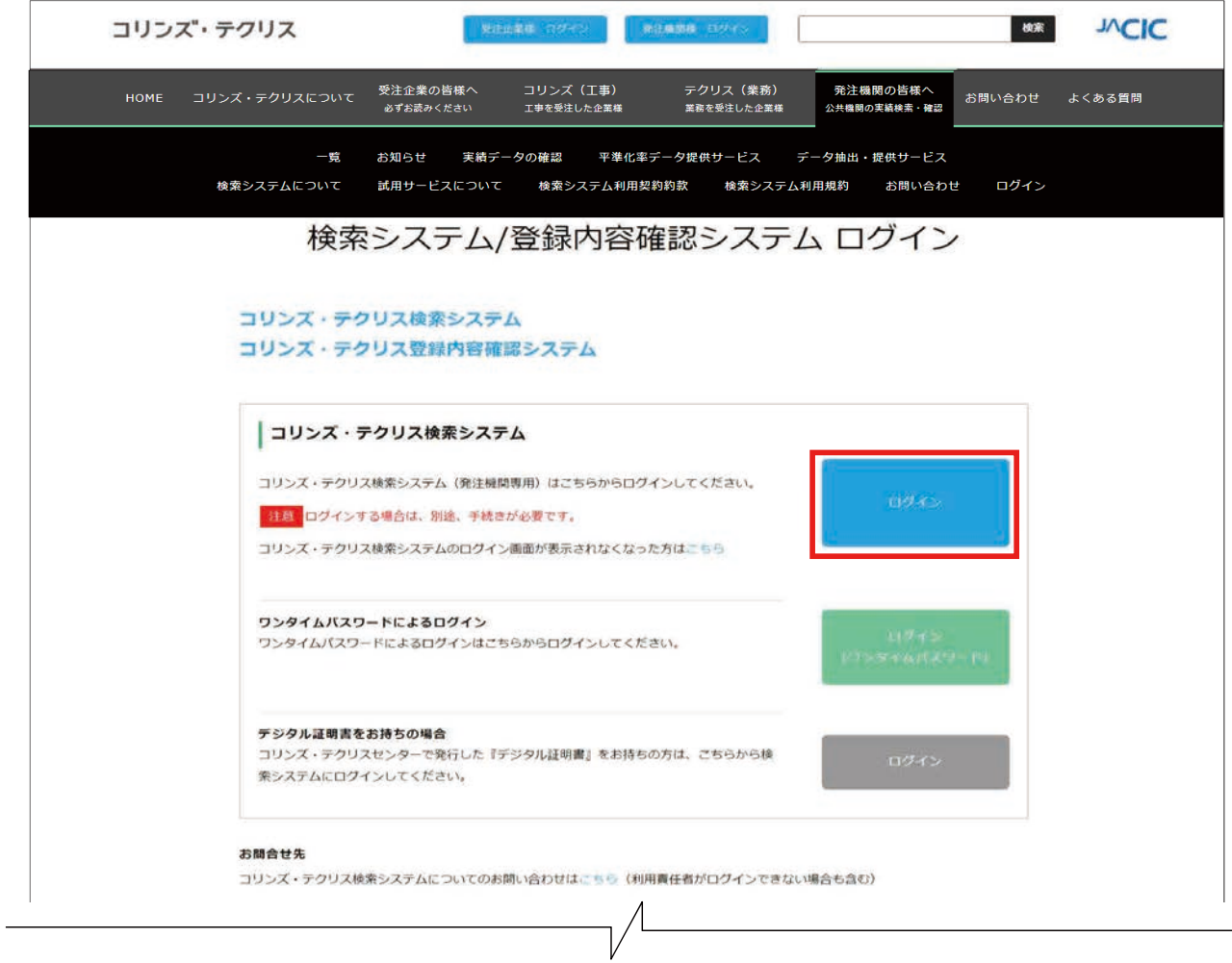

② ログイン名、パスワードを入力してログインをします。

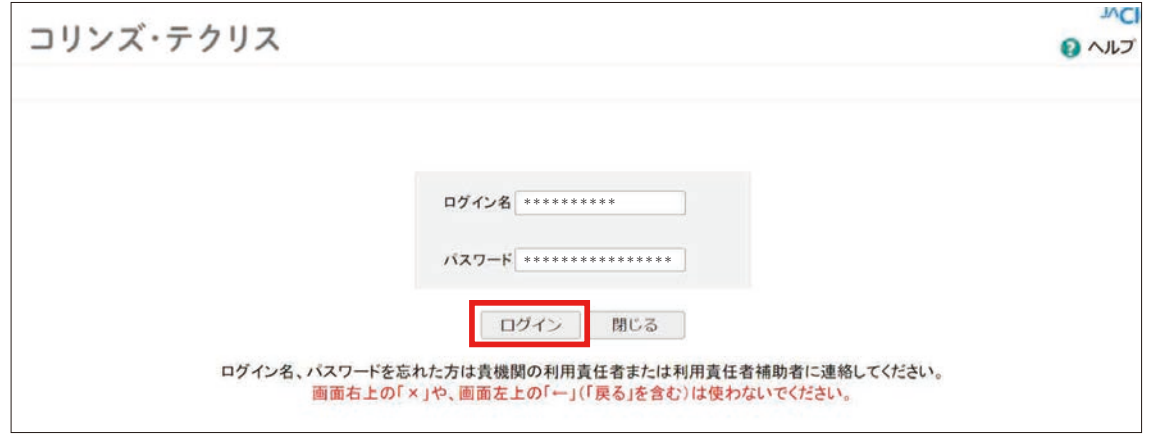

※「ログイン」ボタンをクリックしても、上図のログイン画面が表示されない場合には、発注機関向けヘルプデスクま でお問い合わせください。

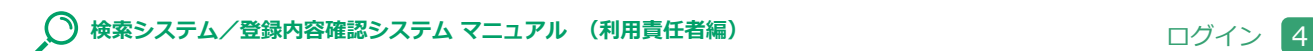

#### ■ワンタイムパスワードでログインする場合 (平常時以外の場合)

ログインの操作手順を以下に示します。

① ログイン画⾯から「ログイン(ワンタイムパスワード)をクリックしてください。

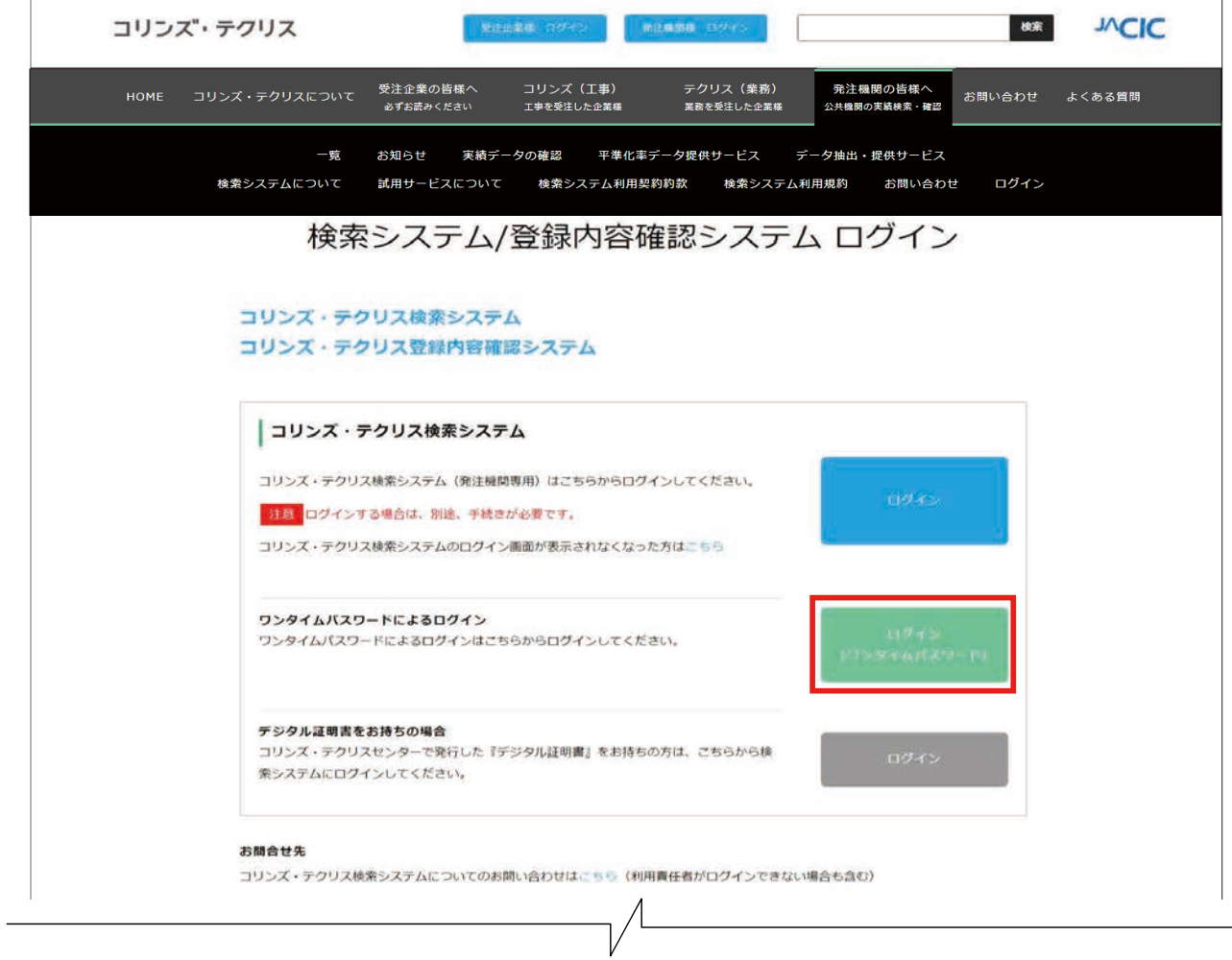

2「ログイン(ワンタイムパスワード)」をクリックすると、次のログイン画面が表示されます。

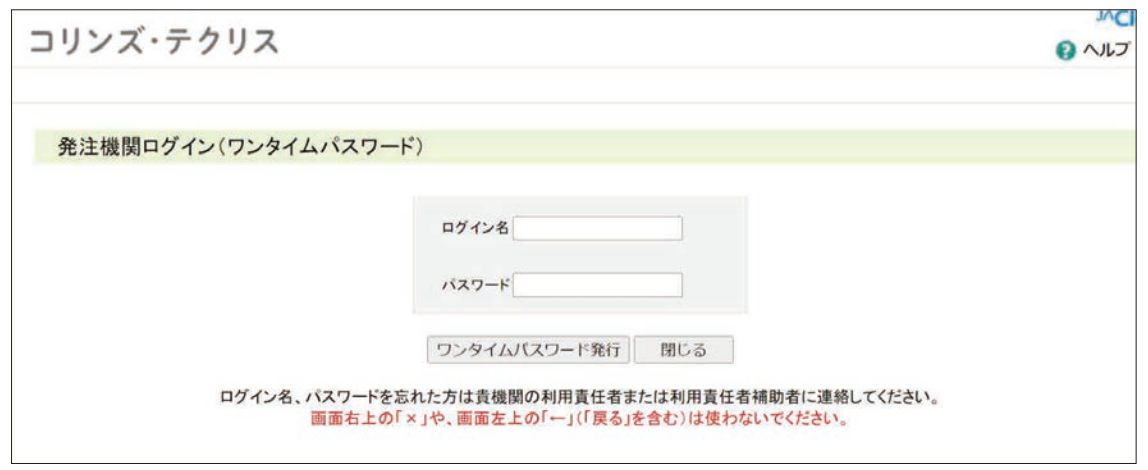

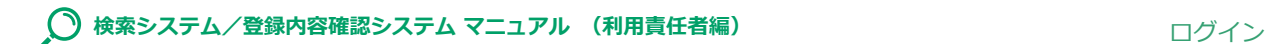

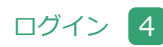

**③** ログイン名、パスワードを⼊⼒したのちに、ワンタイムパスワード発行ボタンをクリックします。

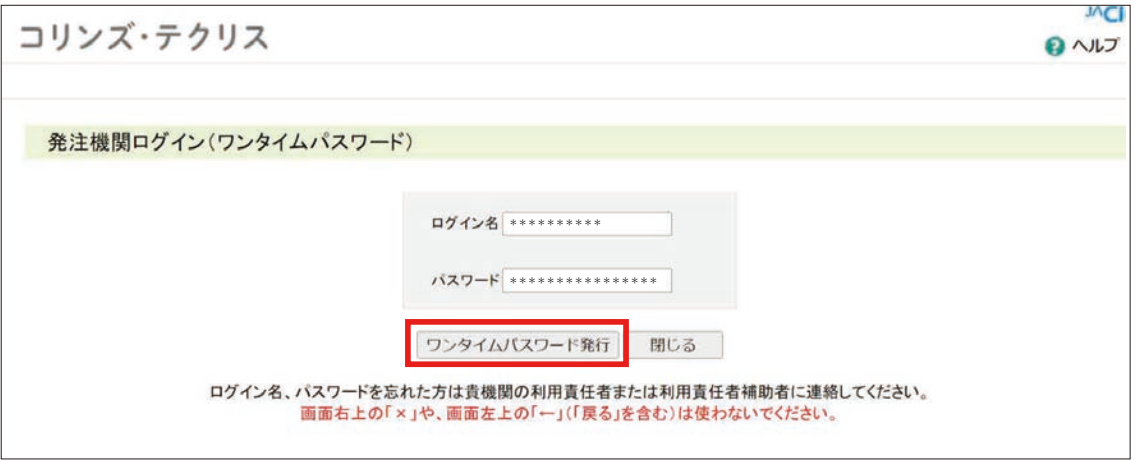

④「コリンズ・テクリス検索システム(利用申込み)」に入力したメールアドレスに、ワンタイムパスワードが届きます。 ただし、利用申込後にメールアドレスを変更(更新)した場合は、変更(更新)したメールアドレスにワンタイムパ スワードが届きます。

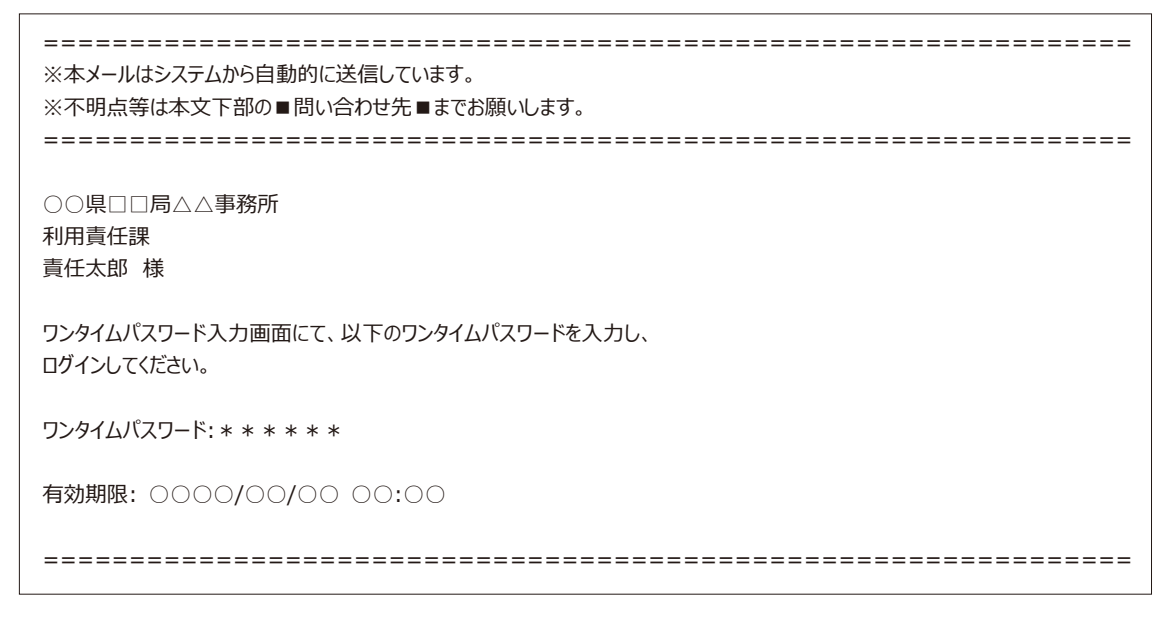

- ※ ログイン名とパスワードが一致しても、ワンタイムパスワードの利用権限が設定されていなければエラーになります。  **(ワンタイムパスワードはメール送信されません。)**
- **⑤ メールで受け取ったワンタイムパスワードを入力してログインをします。**

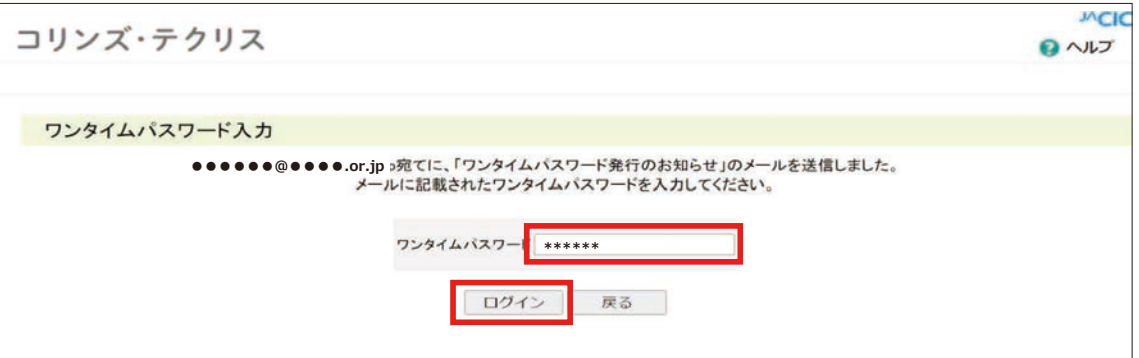

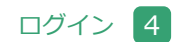

**( )** 検索システム/登録内容確認システム マニュアル (利用責任者編) インスタン インプリッシュ エンジイン インプレータ

⑥ GIP、ワンタイムともにログインが成功すると以下の画⾯が表⽰されます。

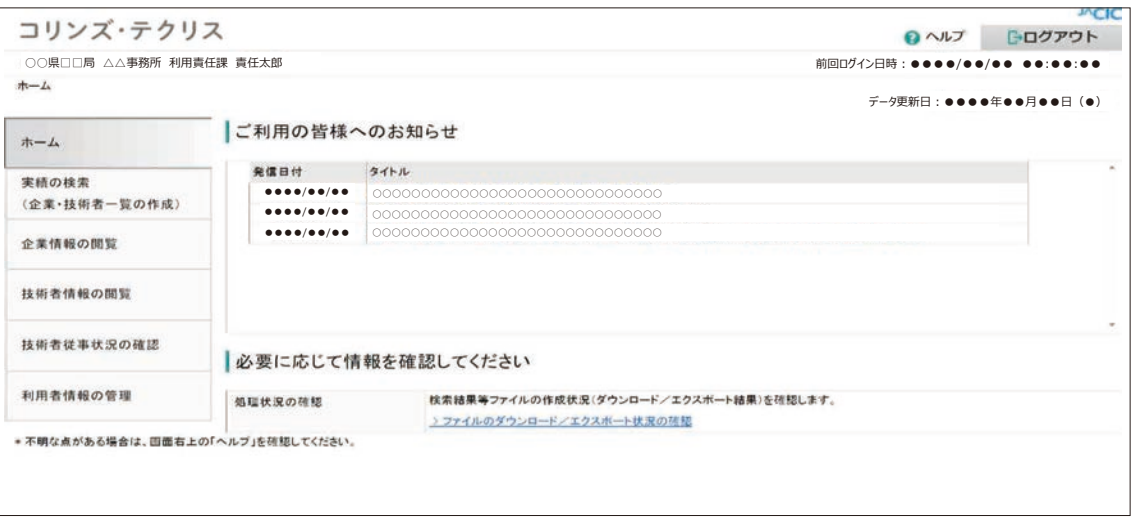

なお、初めてログインした時は、パスワードの変更が必要です。利用責任者のほか利⽤者においては、初めてログイン した時(初期パスワードでログインした時)に以下の画⾯が表⽰されます。この画⾯からパスワードの変更を行ってく ださい。

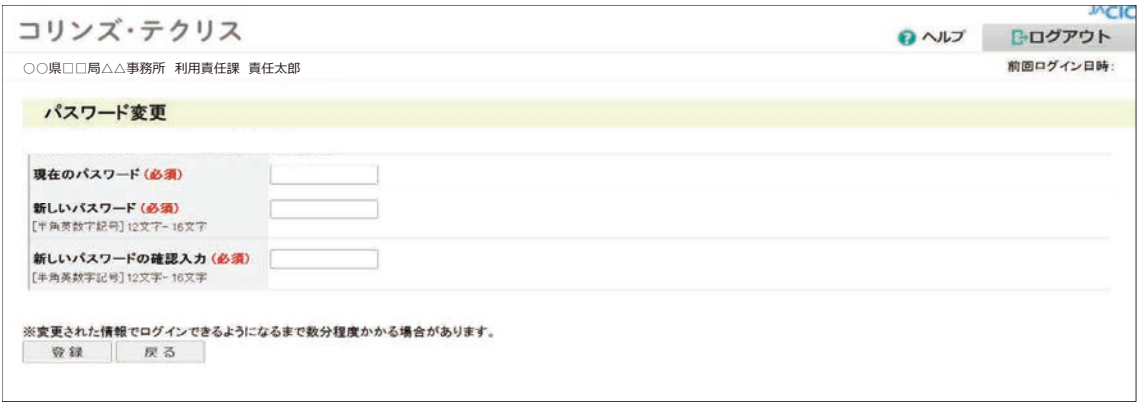

**4.2 ログインできない場合**

#### ■ GIP でログインできない場合

ログイン名、パスワードを確認してください。ログイン名、パスワードの⼊⼒仕様等は次表のとおりです。

#### **注意事項**

ログインを 6 回連続して失敗すると約 60 分間ログインができなくなります。

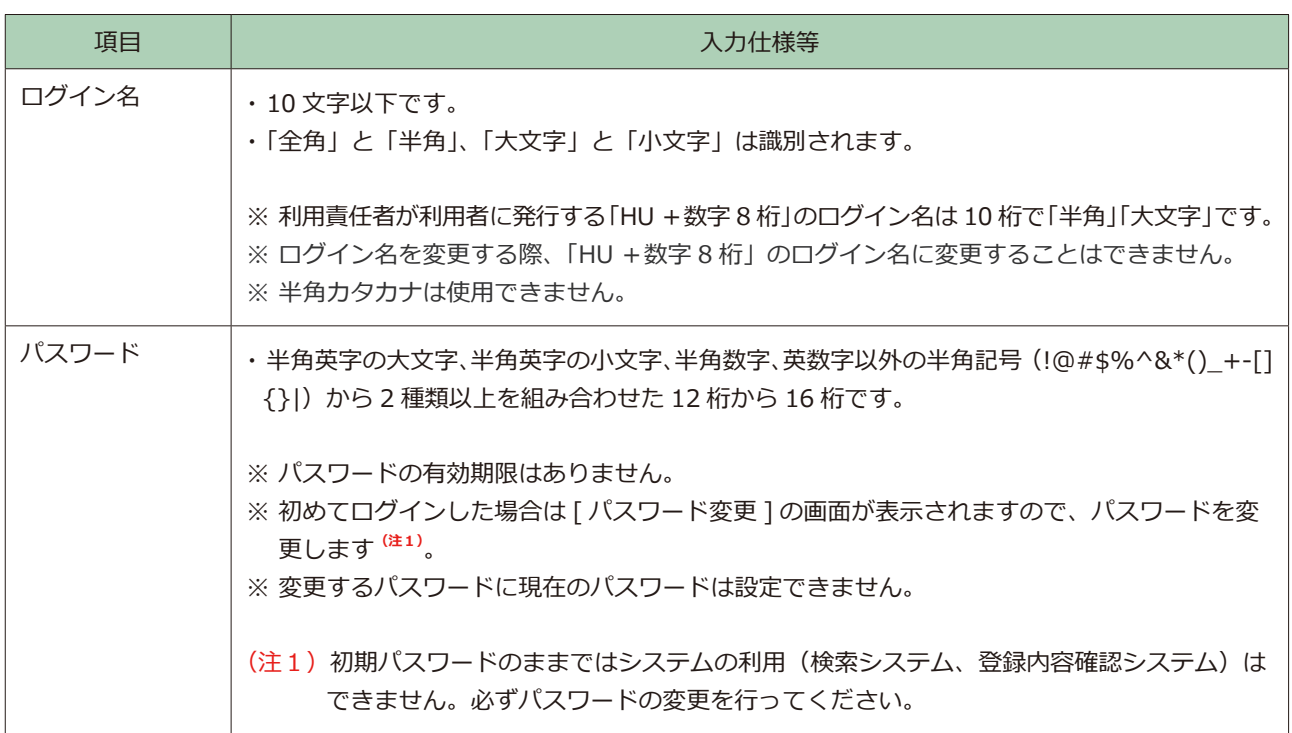

#### ■ワンタイムパスワードでログインできない場合

ログイン名、パスワードを確認してください。ログイン名、パスワードの入力仕様等は上表のとおりです。また、ワン タイムパスワードの使用設定が正常にできていない場合があります。「利用者情報の管理>利用者の確認と作成·編集」 の画面から、「ワンタイムパスワード使用有無」が「使用する」に設定できていることを確認をしてください。

#### Δ **注意事項**

- ・ワンタイムパスワードは、発行後 10 分が経過すると無効になります。
- ・ワンタイムパスワードは、4回連続してログインに失敗すると無効になります。もう一度ワンタイムパスワー ドの発⾏からやり直してください。
- ・ログイン名及びパスワードが⼀致していないと、ワンタイムパスワードが発⾏されません。
- · ログイン名及びパスワードが一致していても、ワンタイムパスワードの使用設定ができていなければエラーに なり、ワンタイムパスワードが発行されません。

### <u>● 検索システム/登録内容確認システム マニュアル</u> (利用責任者編) インプログイン インプログイン インプログイン

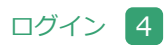

※ ログイン名、パスワードが不明な場合には、ログイン名、パスワードの再設定が必要です。利用者別にログイン名、 パスワードの再設定の依頼先が異なります。

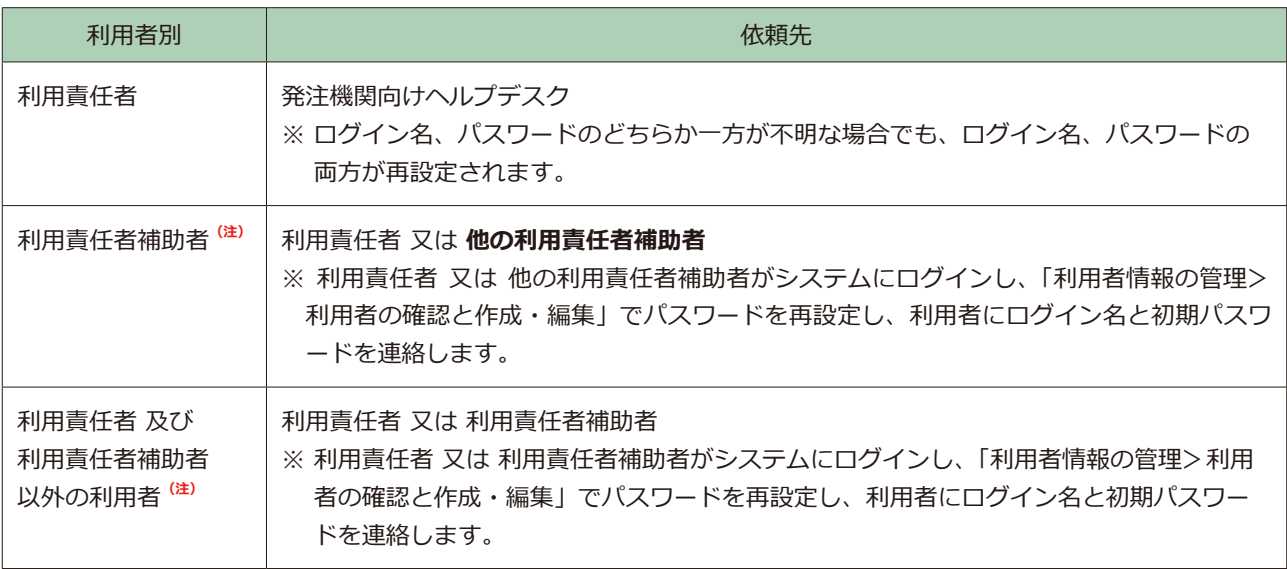

(注) 当初のログイン名が「HU+数字 8桁」の利用者です。

※ 利用責任者久び利用責任者補助者以外の利用者は、自分に付与されている利用者権限やワンタイムパスワード使用の 有無を自らで確認することができません。利⽤責任者⼜は利⽤責任者補助者が確認・管理をしてください。

#### <u>● 検索システム/登録内容確認システム マニュアル</u> (利用責任者編) インプログイン はつぼう ログイン 2

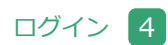

#### ■同一ログイン名での検索システムへのログイン

検索システムでは、同一のログイン名でログインできる利用者は 1 名のみとなっています。同一ログイン名でログイン しようとした利用者が複数いた場合、後からログインした利用者が優先となります。

ログインする際、既に同一ログイン名でログインしている利用者がいる場合は、次の警告メッセージが表示されます。 警告を無視して強制的にログインすると、先にログインしていた利用者が行っていた作業が破棄されますので、十分に 注意してください。

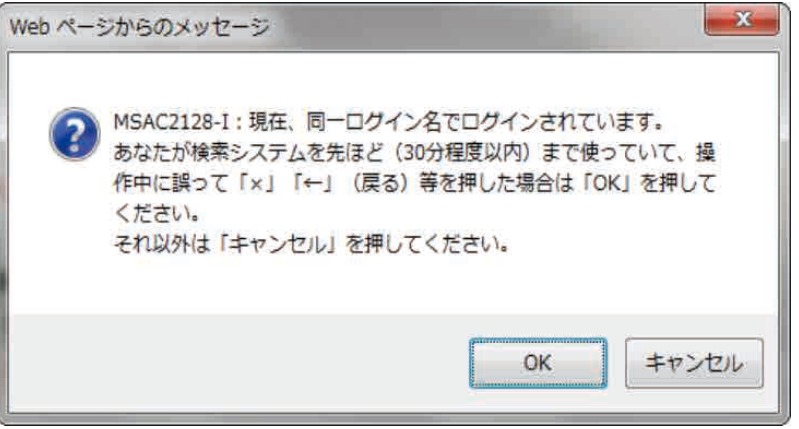

システムを利用中に、他の利用者が同一ログイン名でログインした場合には、以下のメッセージと共に現在の作業が破 棄され、ログイン画面が表示されます。

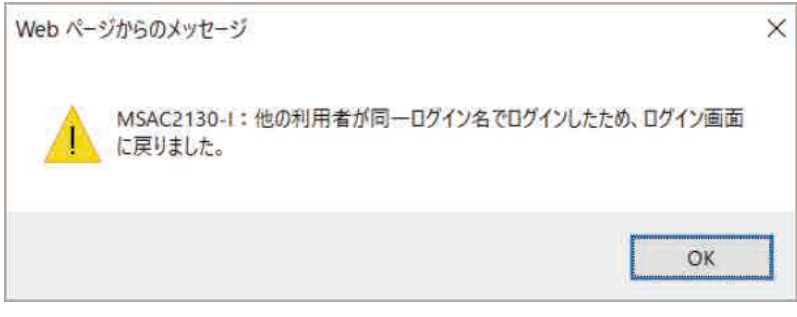

#### ▲ **注意事項**

「ログイン名」の管理については十分に注意してください。

# <span id="page-18-0"></span>利用者情報の管理

利用責任者は、貴機関の利用者の作成、利用者権限の設定(解除)及び各利用者の管理を行います。

#### <span id="page-18-1"></span>**5.1 利用者権限**

利用責任者以外の利用者権限には「利用責任者補助者」、「コリンズ検索者」、「テクリス検索者」、「登録内容確認システ ム利⽤者」、「コリンズ評定点入力者」**(※1)**、「テクリス評定点入力者」**(※1)**、「コリンズ有資格入力者」**(※2)**、「テクリス 有資格入力者」**(※2)**があります。各々の利⽤者権限で利⽤できるシステムメニューは次表のとおりです。

利用責任者は、自分自身を含めた全利用者を対象に、「コリンズ検索者」、「テクリス検索者」、「登録内容確認システム利 用者」、「ワンタイムパスワード使用の有無」の利用者権限の設定(解除)を行うことができます。また、利用責任者は、 自分自身以外の利用者を対象に、「利用責任者補助者」の利用者権限の設定(解除)を行うことができます。

利用責任者補助者は、利用責任者以外の利用者を対象に、「コリンズ検索者」、「テクリス検索者」、「登録内容確認システ ム利用者」、「ワンタイムパスワード使用の有無」の利用者権限の設定(解除)を行うことができます。

(※ 1) 評定点入力者については以下をご参照下さい。

参 照 **「コリンズ・テクリス検索システムマニュアル 評定点等利用者編」**

(※ 2) 有資格入力者については以下をご参照下さい。

参 照 **「コリンズ・テクリス検索システムマニュアル 有資格者名簿利用者編」**

### <u>◆ 検索システム/登録内容確認システム マニュアル (利用責任者編)</u> インスコンスタンスの会員 利用者情報の管理

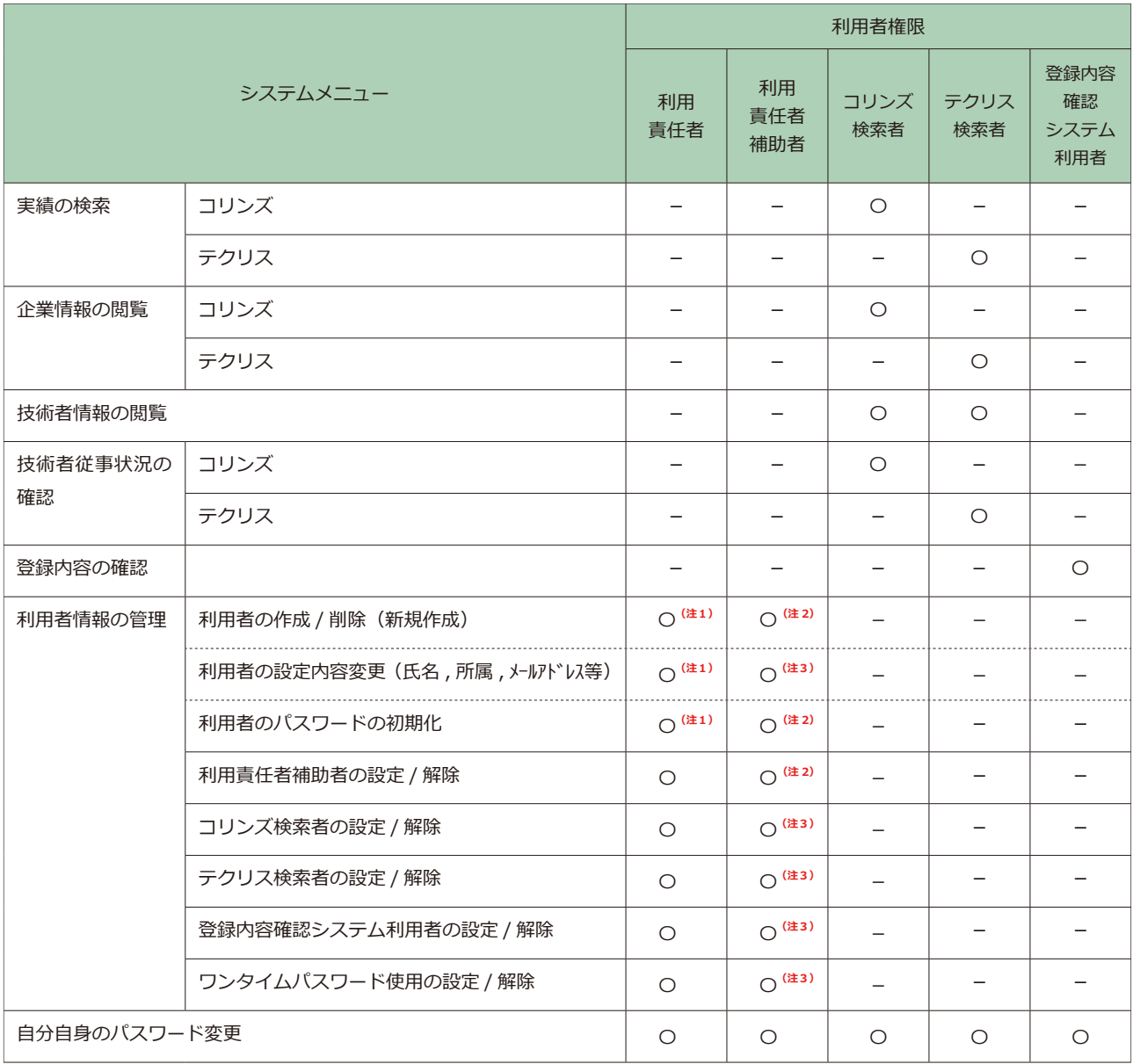

〇:利用可、-:利用不可

(注1) 「利用責任者自分自身」は含みません。※「利用責任者自分自身」(の再設定)については JACIC が行います。

(注2) 「利用責任者」と「利用責任者補助者自分自身」は含みません。

(注3) 「利用責任者」は含みません。

#### <span id="page-20-0"></span>**5.2 新規利用者の作成**

新規利用者の作成手順を以下に示します。

- ① 利用責任者又は利用責任者補助者がシステムにログインします。
- ②[ホーム]画面左側の「利用者情報の管理」メニューをクリックします。
- ③[利用者情報の管理]画面で「> 利用者の確認と作成・編集」をクリックします。

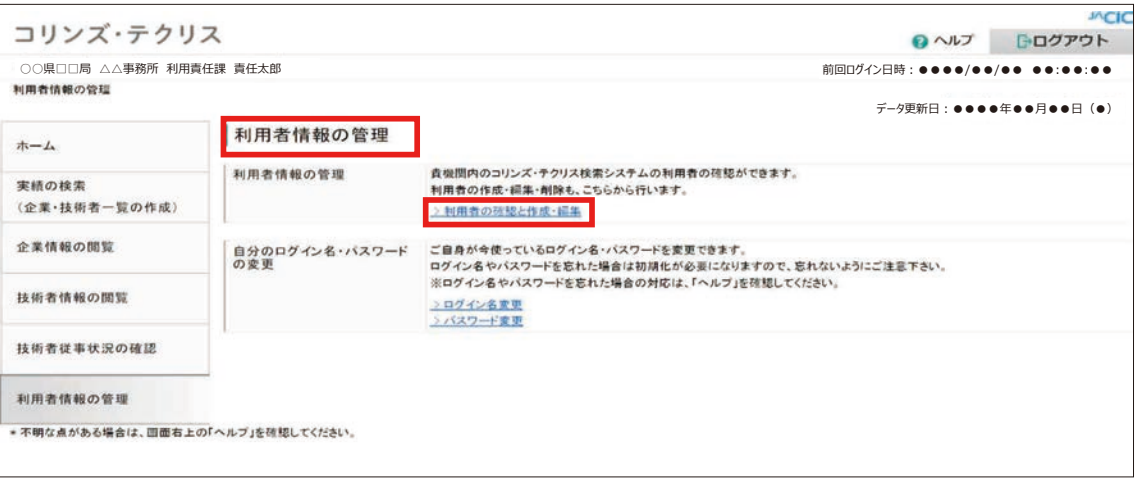

④「利用者情報管理」画面から、「全利用者を再表示する」をクリックします。

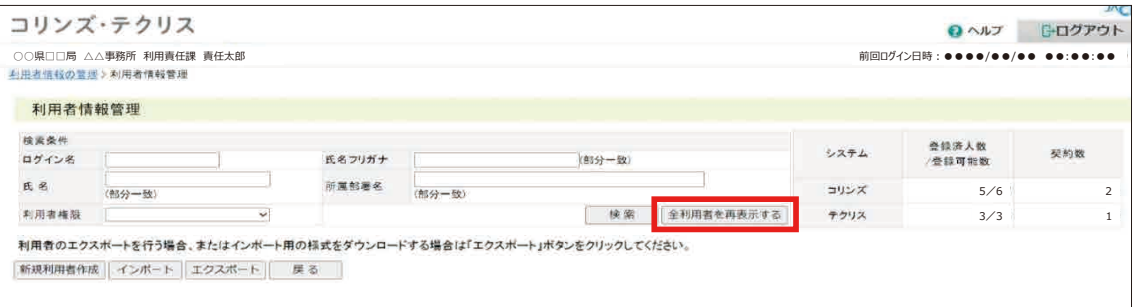

#### $\bigodot$  検索システム/登録内容確認システム マニュアル (利用責任者編) インスタンスタンステム/登理 5

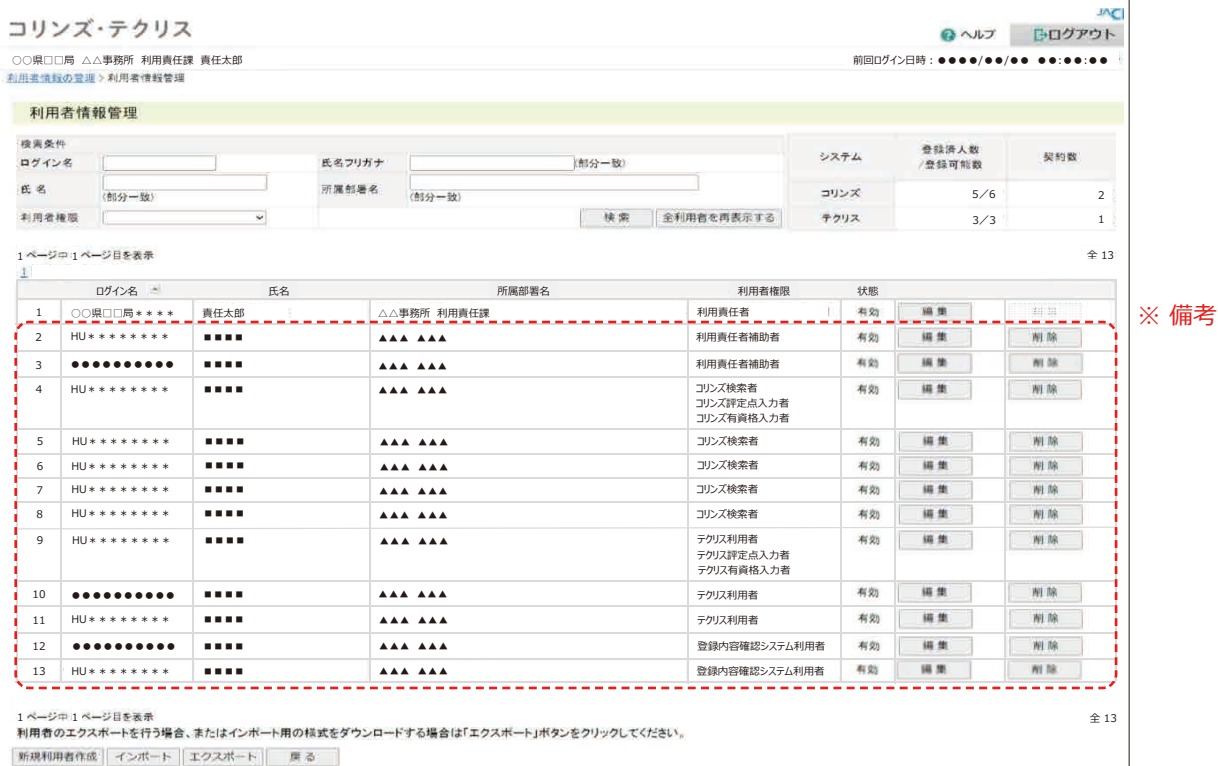

※ 備考 … 新規利用者を初めて作成する場合は、作成した利用者情報が存在しないため、利用責任者の情報しか表示 されません。

⑤ 次の 2 点を確認します。

〇 確認事項 1

新規利用者に付与する利用者権限(利用責任者補助者、コリンズ検索者、テクリス検索者及び登録内容確認システム利 用者)について、「登録済⼈数/登録可能数」で登録済⼈数が登録可能数に満たないことを確認します。

※コリンズ検索者、テクリス検索者の登録可能数は同時アクセスユーザ数(契約 ID 数)の3倍です。

※利用責任者補助者の登録可能数は 99 名です。

※登録内容確認システム利用者の登録可能数は 2,000 名です。

※利用責任者補助者の方がこの作業を行う場合は、利用責任者から指示された「登録可能数」を超えないように行います。

〇 確認事項 2

「検索条件」に新規利用者の氏名等を指定して、既登録でないことを確認します。

#### ポイント

#### **《検索条件の設定》**

- a. 各項目は「かつ (and)」条件になります。
- b. ログイン名は完全一致検索です。
- c. 氏名、氏名フリガナ、所属部署名は部分一致検索です。
- ※ 「全利用者を再表示する」ボタンをクリックすると利用者全員が表示されます。

<u>● 検</u>索システム/登録内容確認システム マニュアル (利用責任者編) インスタンスプリント 利用者情報の管理 5

⑥[利用者情報管理]画面で「新規利用者作成」ボタンをクリックします。

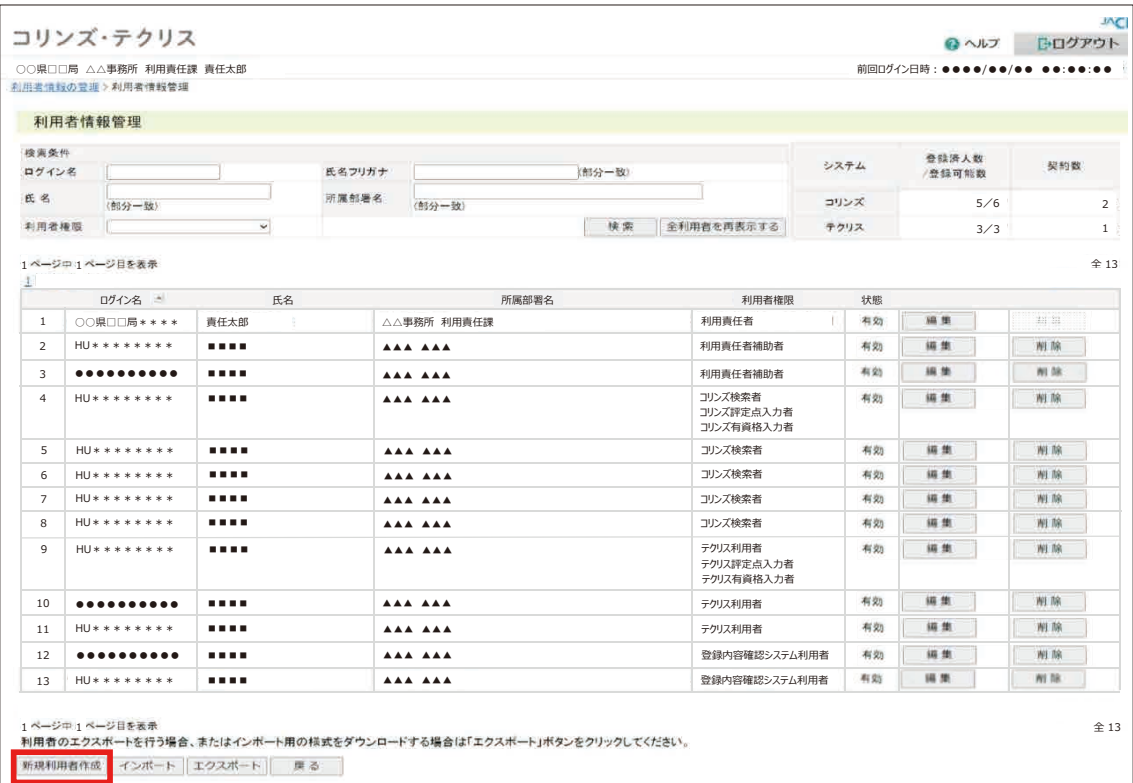

⑦[新規利用者作成]画面で必要事項を入力し、「登録」ボタンをクリックします。

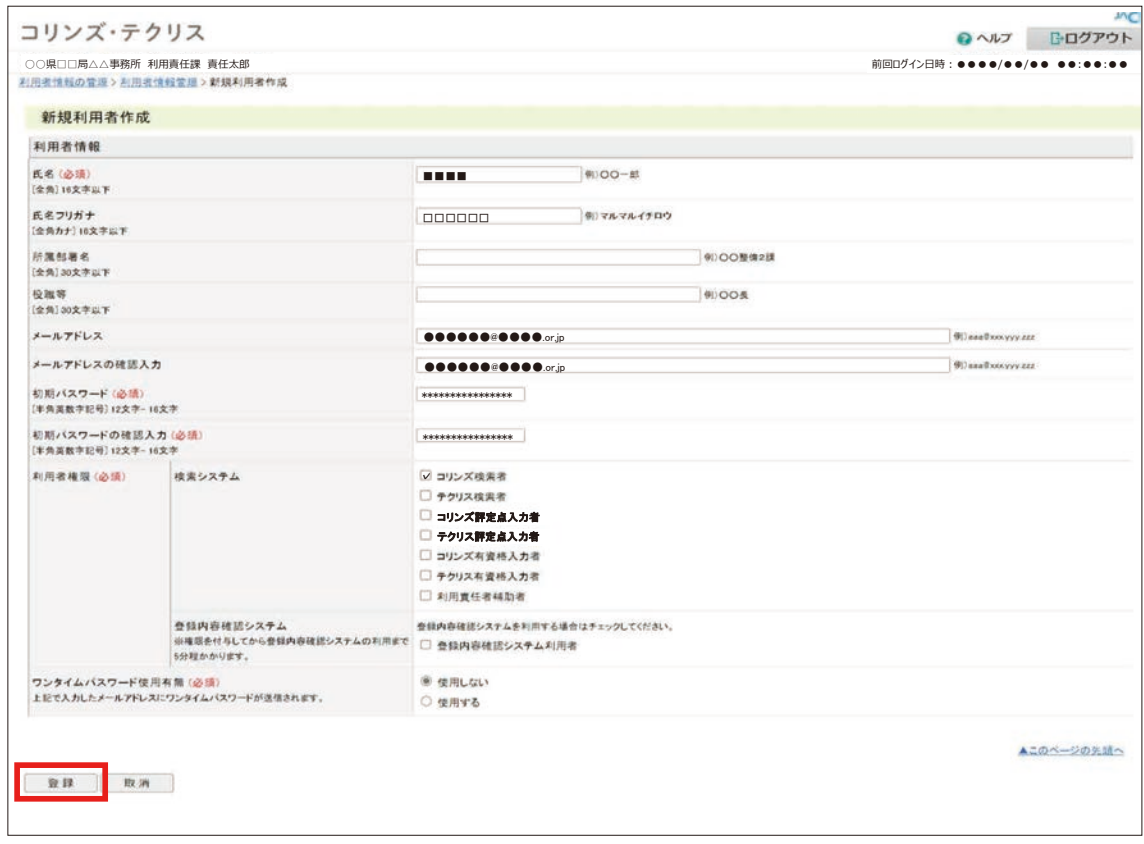

#### <u>● 検</u>索システム/登録内容確認システム マニュアル (利用責任者編) インチング インチング 利用者情報の管理

#### ポイント

#### **《パスワードの仕様》**

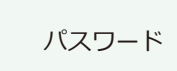

半角英字の大文字、半角英字の小文字、半角数字、英数字以外の半角記号(!@#\$%^ &\*()\_+-[]{}|)から 2 種類以上を組み合わせた 12 桁から 16 桁です。

#### ポイント

#### **《メールアドレスの設定》**

登録内容確認システム利用者にチェックを入れた場合又はワンタイムパスワード使用の有無で「使用する」を 選択した場合は、メールアドレスの入力が必須となります。なお、メールアドレスの登録においては、利用者 権限に関係なく他の利⽤者と同⼀のメールアドレスを登録することはできません。

⑧[利用者情報管理]画面に表示される利用者一覧表で新規利用者のログイン名を確認し、新規利用者にログイン名と 初期パスワードを通知します。

#### ポイント

#### **《利用者一覧表のソート》**

- ・一覧の項目名をクリックするとその項目でソートされます。1回クリックするごとに、昇順・降順が切り替 わります。
- ・現在ソートされている項目の列名の右には、「▲」「▼」マークが表示されます。「▲」は現在のソートが昇 順ソ ートであることを、「▼」は降順ソートであることを表します。

<u>◆ 検索システム/登録内容確認システム マニュアル (利用責任者編) インスポスタンの 利用者情報の管理 5</u>

#### <span id="page-24-0"></span>**5.3 利用者のパスワード再設定**

貴機関内の利用者がパスワードを忘失したときは、パスワードの再設定を行います。ただし、利用責任者補助者のパス ワードの再設定は、利⽤責任者⼜は他の利⽤責任者補助者が⾏います。 ※利用責任者のパスワードの再設定は JACIC が行います。

#### **4.2 ログインできない場合 (※「利用者別ログイン名、パスワードの再設定依頼先」図表 参照)**

① 利用責任者又は利用責任者補助者がシステムにログインします。

- ②[ホーム]画面左側の「利用者情報の管理」メニューをクリックします。
- ③[利用者情報の管理]画面で「> 利用者の確認と作成・編集」をクリックします。
- ④[利用者情報管理]画面で再設定をする利用者を検索します。

**5.2 新規利用者の作成 [\(※ ④「利用者情報管理」画面 参照\)](#page-20-0)**

⑤ 表示された利用者一覧で対象利用者の「編集」ボタンをクリックします。

⑥[利用者情報更新]画面で「初期パスワード」と「初期パスワードの確認入力」を入力し、「更新」ボタンをクリックします。

## ポイント **《パスワードの仕様》** パスワード – 半角英字の大文字、半角英字の小文字、半角数字、英数字以外の半角記号 (!@#\$%^ &\*()\_+-[]{}|)から 2 種類以上を組み合わせた 12 桁から 16 桁です。

⑦[利用者情報管理]画面で対象利用者の初期パスワードを確認し、対象利用者本人に通知してください。なお、対象 利用者本人は、再設定された初期パスワードでログインした時にパスワードの変更を行ってください。

#### $\bigodot$  検索システム/登録内容確認システム マニュアル (利用責任者編) インスタンスタンステム/登理

#### <span id="page-25-1"></span>**5.4 利用者権限の追加・変更**

利用者権限の追加・変更手続を以下に示します。

- ① 利用責任者又は利用責任者補助者がシステムにログインします。
- ②[ホーム]画面左側の「利用者情報の管理」メニューをクリックします。
- ③[利用者情報の管理]画面で「> 利用者の確認と作成・編集」をクリックします。

④[利用者情報管理]画面で利用者権限を追加・変更をする利用者を検索します。

#### **『 LINK** 5.2 新規利用者の作成 (※ 4)「利用者情報管理」画面 参照)

- ⑤ 表示された利用者一覧で対象利用者の「編集」ボタンをクリックします。
- ⑥[利用者情報更新]画面で「利用者権限(必須)」に表示されている利用者権限のチェックマークを追加・変更し、「更 新」ボタンをクリックします。
- ⑦ 登録可能数は、「コリンズ・テクリス検索者」は契約 ID 数の最大3倍まで、「利用責任者補助者」は最大 99 名まで、「登 録内容確認システム利用者」は最⼤ 2,000 名まで設定することが可能です。

#### <span id="page-25-0"></span>**5.5 利用者の削除**

利用者の削除手順を以下に示します。

- ① 利用責任者又は利用責任者補助者がシステムにログインします。
- ②[ホーム]画面左側の「利用者情報の管理」メニューをクリックします。
- ③[利用者情報の管理]画面で「> 利用者の確認と作成・編集」をクリックします。
- ④[利用者情報管理]画面で削除する利用者を検索します。

#### **『 LINK 5.2 新規利用者の作成 (※ 4)「利用者情報管理」画面 参照)**

⑤ 利用者一覧に表示されている削除する利用者の「削除」ボタンをクリックします。

⑥[利用者情報削除]画面で削除する利用者を確認し、「削除」ボタンをクリックします。

 $\bigodot$  検索システム/登録内容確認システム マニュアル (利用責任者編) インスタンスタンステム/登理 5

#### <span id="page-26-0"></span>**5.6 利用責任者補助者が交代する際の設定変更方法**

利用責任者補助者が異動や退職することになり、今まで行っていた組織の利用者管理から離れる場合は、利用責任者の 管理の下で、必ず利用責任者補助者の設定変更(引継ぎ)を行ってください。設定変更手順を以下に示します。

- ① 交代前の利用責任者補助者がシステムにログインします。
- ②[ホーム]画面左側の「利用者情報の管理」メニューをクリックします。
- ③[利用者情報の管理]画面で「 > パスワード変更」をクリックします。
- ④ パスワードを変更します。 ※ 変更したパスワードは、交代後の利用責任者補助者に引継ぐパスワードになります。
- ⑤[利用者情報の管理]画面で「>利用者の確認と作成・編集」をクリックします。
- ⑥[利用者情報管理]画面で自身の氏名を検索します。
- ⑦ 利用者一覧に表示されている自身の氏名の「編集」ボタンをクリックします。
- ⑧[利用者情報編集]画面で交代後の利用責任者補助者の情報(氏名、場合によってメールアドレス等)を変更し、「更 新」ボタンをクリックします。
- ⑨ 交代前の利用責任者補助者は、交代後の利用責任者補助者にログイン名とパスワードを引継ぎます。
- ⑩ 交代後の利用責任者補助者は、引継いだログイン名とパスワードでシステムにログインしたのちに、引継いだパスワ ードを変更します。 ※ パスワードの変更方法は、この手順の②~③を参照のこと。

#### <span id="page-27-0"></span>**5.7 利用者一覧のインポート・エクスポート**

利用者一覧を Excelファイルで出力(エクスポート)し、編集後の Excelファイルを読み込む(インポート)ことができます。 [利用者情報管理]画面で表示されている利用者一覧がエクスポートされます。

#### **注意事項**

利用者一覧のインポート・エクスポートができる利用者は、「利用責任者」と「利用責任者補助者」のみです。

#### **(1)利用者一覧のダウンロード**

[利用者情報管理]画面で、利用者一覧を表示しないで「エクスポート」ボタンをクリックすると、利用者情報が入力さ れていない様式がダウンロードできます。また、利用者一覧を表示して「エクスポート」ボタンをクリックすると、登 録されている利用者情報が入力されている様式がダウンロードできます。

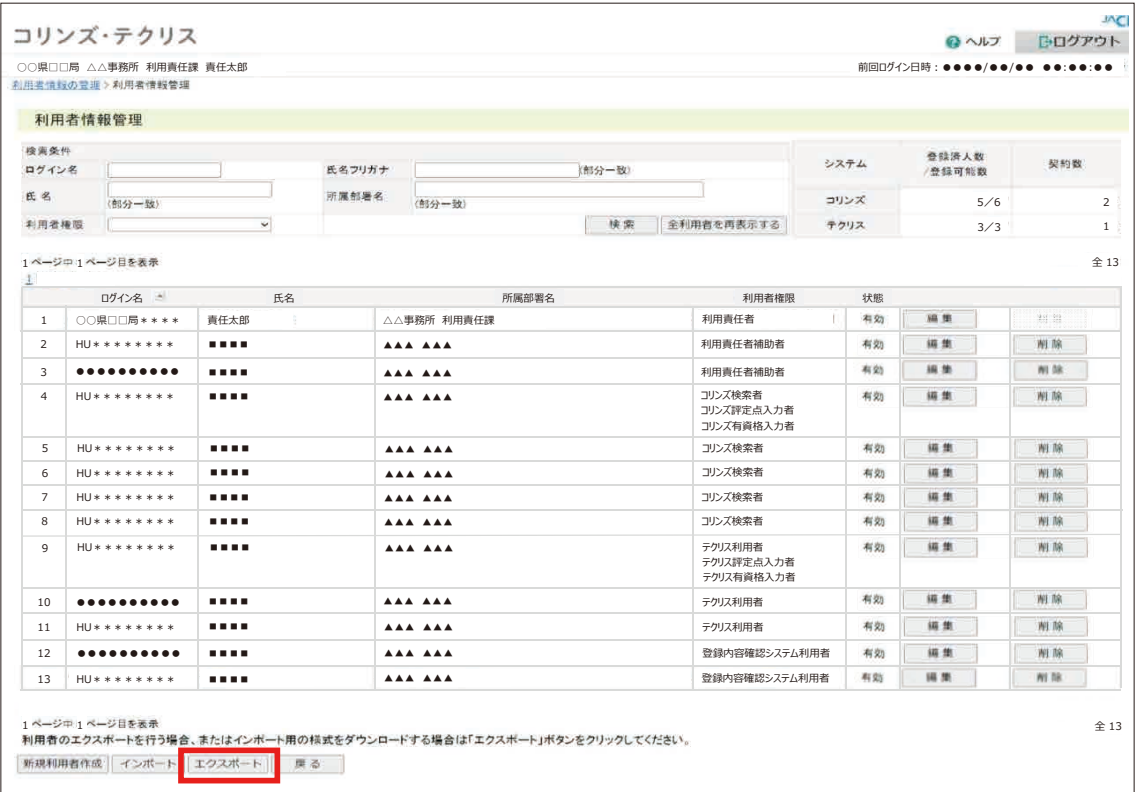

#### **(2)ダウンロードファイルの様式** *《参考》 登録されている利用者情報が入力されている様式*

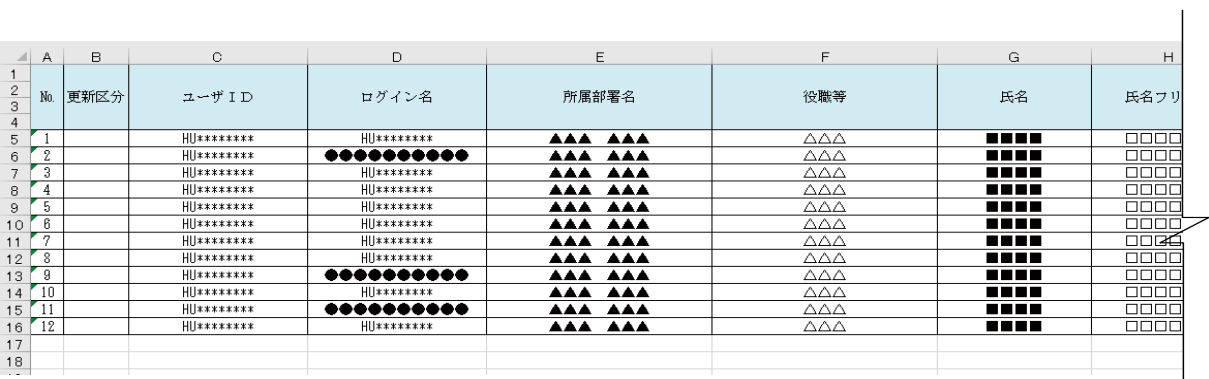

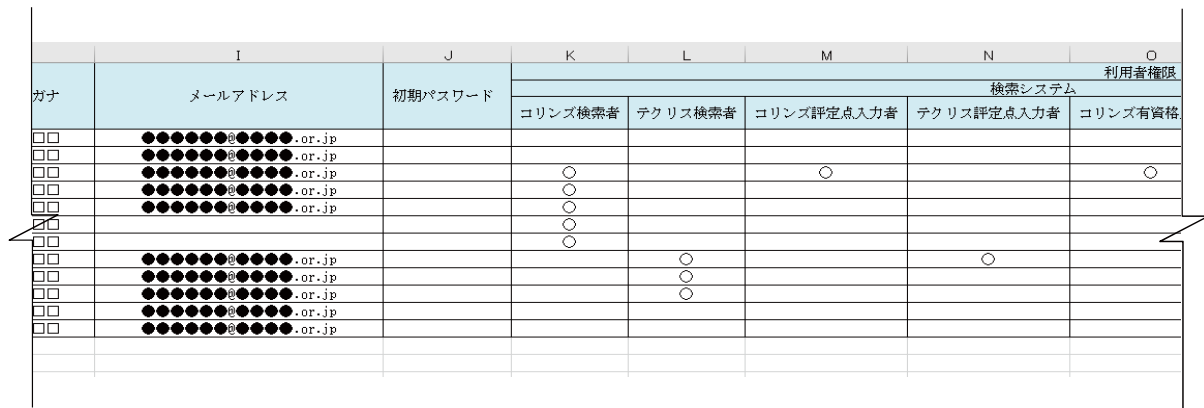

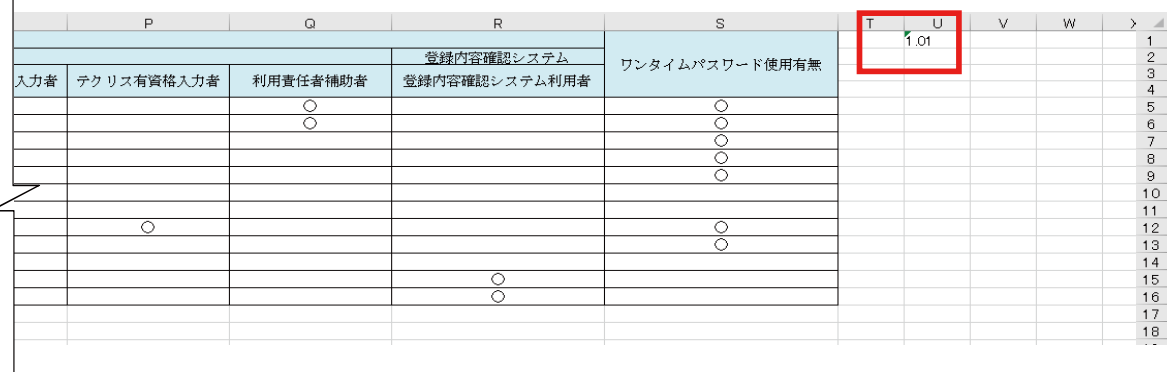

#### **注意事項**

 $\overline{\phantom{a}}$ 

・1 行 U 列に記載されている「1.01」は削除しないでください。

・利用責任者の利用者情報は入力できません。(利用者責任者の管理は JACIC が行います。)

#### **(3)利用者一覧のアップロード**

「インポート」ボタンをクリックして、ファイルを指定してアップロードしてください。

#### **注意事項**

1回にアップロードできる利用者情報の件数は 1,000 件です。1,000 件を超える場合は、2回に分けて(Excel ファイルを2つに分けて 1 回ずつ合計 2 回)アップロードしてください。

#### **(4)インポートファイルの入力項目**

インポートファイルでは新規登録、更新登録、削除を指定することができます。新規登録、更新登録、削除を行う際の 入力項目を次表に示します。

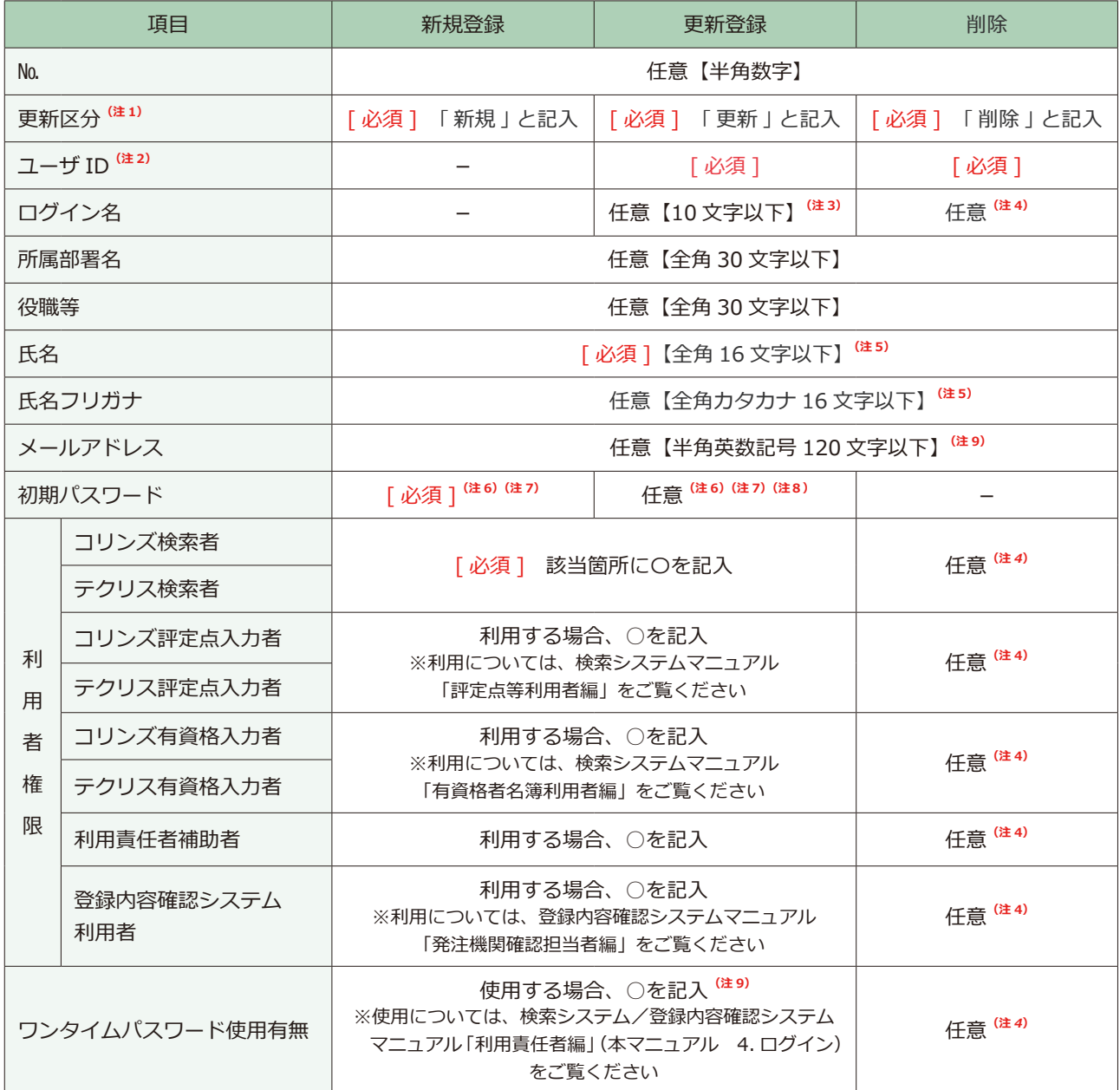

(注 1) 記入時はカッコは不要です。

(注 2) ユーザ ID とは新規利用者の作成時に新規利用者にシステムが発行したログイン名で、エクスポートファイルには事前に記入さ れています。

- (注 3) エクスポートファイルには事前に記入されています。ログイン名を変更する場合に、新しいログイン名に修正してください。
- (注 4) エクスポートファイルには事前に記入されています。記入が残っていても削除には影響ありません。
- (注 5) 氏名の姓と名の間のスペースは入れないでください。
- (注 6) 先頭にゼロ「0」を使用する場合は、セルの書式を文字列にする必要があります。
- (注 7) 初期パスワードは、半角英字の大文字、半角英字の小文字、半角数字、英数字以外の半角記号 (!@#\$%^&\*()\_+-[]{}|) から 2 種類以上を組み合わせた 12 桁から 16 桁です。
- (注 8) エクスポートファイルでは空欄です。入力した場合、入力したパスワードにリセットされます。空欄の場合、パスワードは更 新されません。
- (注 9) 登録内容確認システム利用者、ワンタイムパスワードを使用する利用者は、メールアドレスの記入が必須となります。